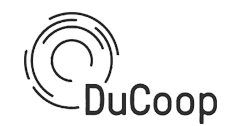

#### $\mathsf{s}$

### Inhoudstafel

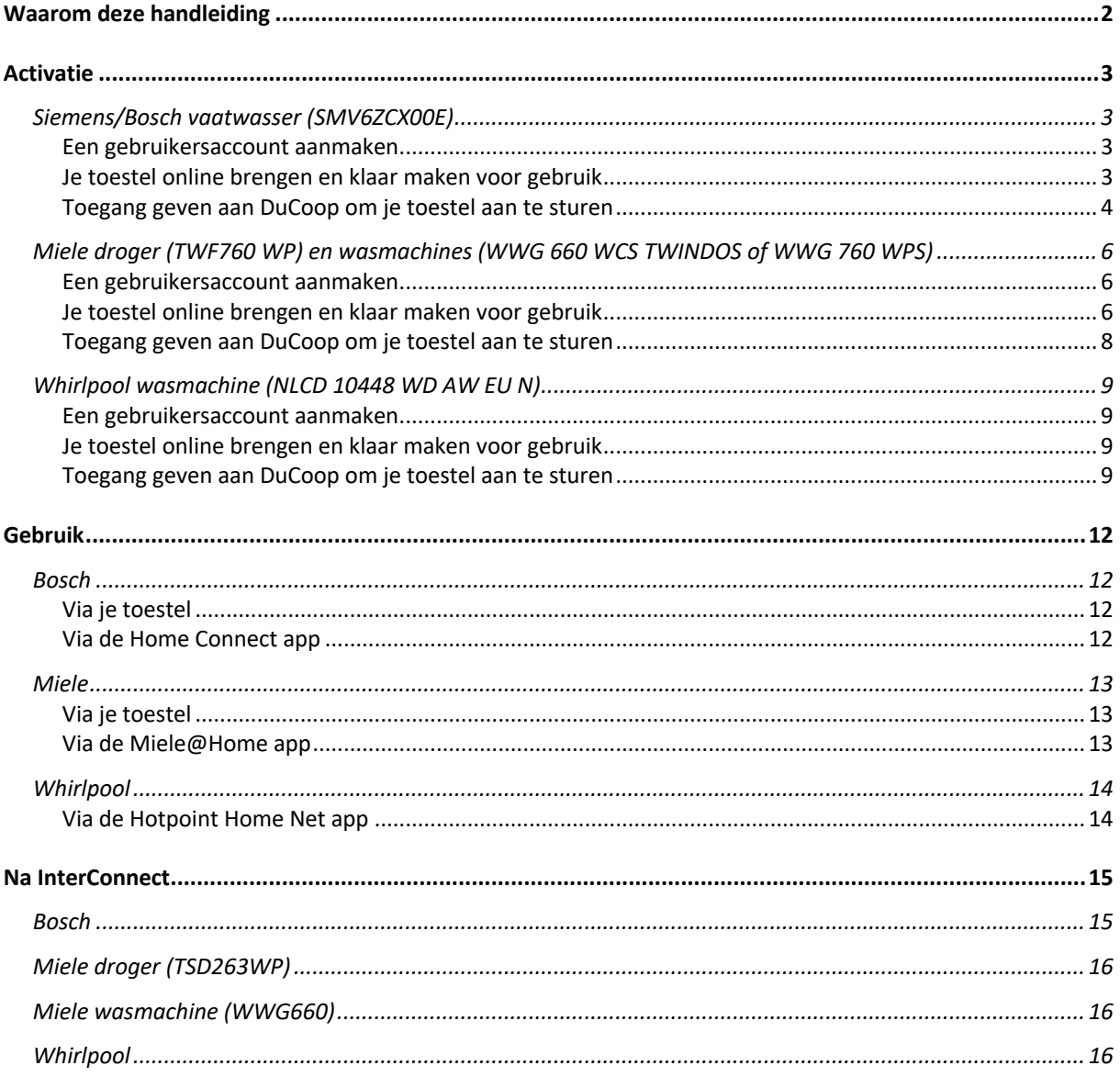

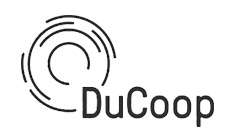

### <span id="page-1-0"></span>Waarom deze handleiding

Als je deze handleiding leest, is de kans groot dat je één of meerdere gratis huishoudtoestellen ontving, op voorwaarde mee te werken aan het Europese InterConnect onderzoeksproject waarin DuCoop een partner is. Deze voorwaarde houdt het volgende in:

- In de loop van oktober 2023 dien je je toestel te registreren bij de leverancier van je toestel en/of bij DuCoop. Op die manier geef je aan DuCoop de toestemming om je toestel op een optimaal moment starten, binnen de grenzen die je zelf aangeeft.
- Vanaf oktober 2023 tot maart 2024 is het de bedoeling dat je zoveel als mogelijk de slimme of uitgestelde start-functionaliteit kiest wanneer je je toestel gebruikt.
- In die periode zal ook gevraagd worden naar je ervaring en feedback over het gebruik van je toestel en de aangeboden functionaliteiten. We verwachten hierin een zeker engagement (beperkt in tijd) om ons de kans te geven de testperiode voldoende te kunnen evalueren.

Deze handleiding beschrijft de nodige stappen om de bovenstaande voorwaarden in orde te brengen. Indien je vragen hebt kan je natuurlijk steeds contact opnemen met DuCoop. Dit doe je voor het InterConnect project best via [cdemulde@openmotics.com.](mailto:cdemulde@openmotics.com)

#### **Nog wat meer achtergrond…**

Het InterConnect-project heeft, in de context van De Nieuwe Dokken, twee doelstellingen:

- Het in de praktijk uittesten van een nieuw ontwikkeld communicatieprotocol, gebaseerd op de ontologische omschrijving van de uitgewisselde gegevens. Dit nieuwe protocol moet in de toekomst toelaten om een brede waaier aan toestellen naadloos in een slim elektriciteitsnet te integreren.
- Nagaan op welke manier verschillende huishoudtoestellen flexibel ingezet kunnen worden om meer gebruik te maken van lokaal geproduceerde hernieuwbare energie of om deze flexibiliteit aan te bieden om het elektriciteitsnet te stabiliseren.

#### **En de voordelen voor mij?**

Op dit moment zijn de voordelen voor jou als eindgebruiker beperkt (buiten natuurlijk het feit dat je een gratis huishoudtoestel ontving). In de toekomst kunnen deze ontwikkelingen de volgende voordelen opleveren:

- Wanneer je zelf beslist om de flexibiliteit in je huishoudtoestellen aan te bieden aan de operator van het elektriciteitsnet, is het mogelijk dat je hiervoor een vergoeding aangeboden krijgt.
- Wanneer je gebruik maakt van een dynamisch tarief (wat nu eigenlijk al kan), kan het aansturen van je toestellen door een derde partij ervoor zorgen dat deze gebruikt worden op het moment dat dat het goedkoopst is (dit is ook de manier waarop DuCoop in de komende periode de optimale starttijd van je toestel zal bepalen; als je dus al een dynamisch tarief hebt, zal de verbruikskost van je huishoudtoestel naar omlaag gaan).

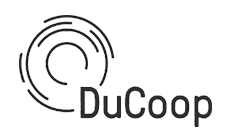

### <span id="page-2-0"></span>Activatie

Om de slimme functies van je nieuw huishoudtoestel te activeren en ervoor te zorgen dat DuCoop sturing kan toepassen dienen eerst enkele stappen doorlopen te worden, afhankelijk van de leverancier van het toestel. Je toestel zal hierbij gelinkt worden aan een gebruikersaccount, die je zal moeten aanmaken (zie verder).

#### <span id="page-2-1"></span>Siemens/Bosch vaatwasser (SMV6ZCX00E)

Handleiding: [https://media3.bosch-home.com/Documents/9001455271\\_C.pdf](https://media3.bosch-home.com/Documents/9001455271_C.pdf)

<span id="page-2-2"></span>Een gebruikersaccount aanmaken

- 1. Download de HomeConnect-app via de AppStore of via Google Play (meer informatie: [https://www.home-connect.com/global/home/home-connect-app\)](https://www.home-connect.com/global/home/home-connect-app)
- 2. Maak een gebruikersaccount aan in de app

#### <span id="page-2-3"></span>Je toestel online brengen en klaar maken voor gebruik

Nadat je toestel fysiek is aangesloten, moet het worden verbonden met een Wi-Fi-netwerk en een gebruikersaccount om de slimme functionaliteiten te kunnen gebruiken. Om dit te doen verwijzen we naar het proces dat begeleid wordt door de HomeConnect app (zie screenshot rechts voor de eerste stap) en naar de gebruikershandleiding van je toestel (zie eerder). Voor verdere ondersteuning kan je ook de [HomeConnect](https://www.home-connect.com/global/help-support/pairing-finder/product-categories)[website](https://www.home-connect.com/global/help-support/pairing-finder/product-categories) raadplegen. Tijdens het Wi-Fi-verbindingsproces wordt het apparaat automatisch gekoppeld aan de gebruikersaccount die is aangemeld op de app.

*Opmerking*: zodra een toestel voor de eerste keer is toegevoegd aan een Wi-Fi-netwerk, en het apparaat dus is gekoppeld aan een gebruikersaccount, kan het gemakkelijk vanuit de app aan een ander gebruikersaccount worden gekoppeld. Ga naar uw accountinstellingen in de HomeConnect-app, selecteer vervolgens 'Mijn huishoudelijke apparaten' en selecteer 'Beheren' voor het apparaat waar u een ander account toegang toe wilt geven.

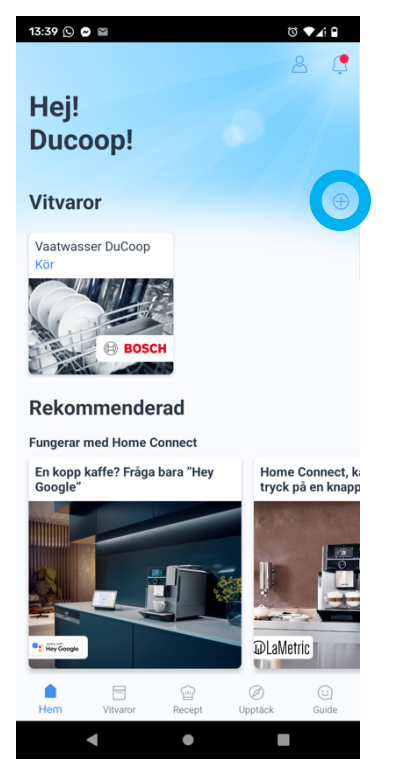

*Opmerking*: Indien je je toestel aan een ander netwerk wil koppelen, kan je de SSID en het wachtwoord veranderen via de instellingen van het toestel. Je smartphone dient dan ook gekoppeld te zijn aan het nieuwe netwerk.

#### *Bediening op afstand activeren*

Om een extern systeem (bv. het DuCoop Energiemanagementsysteem) de starttijd van je toestel te laten bijwerken, dient de optie *Remote Start* op je toestel geactiveerd te worden.

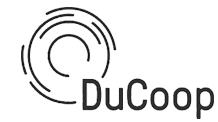

Hoe je dit doet staat beschreven in de gebruikershandleiding van je toestel (pg 37-38 voor het aanpassen van de basisinstellingen, pg 39 voor het meer info ivm de *Remote Start* optie)

#### <span id="page-3-0"></span>Toegang geven aan DuCoop om je toestel aan te sturen

Om ervoor te zorgen dat de sturing van DuCoop toegepast kan worden, moet je Bosch toestel ook 'weten' dat het signalen afkomstig van DuCoop mag aanvaarden. Om dit toe te laten dienen de volgende stappen doorlopen te worden.

1. Ga naar [https://stg-bosch-miele-dnd.openmotics.com](https://stg-bosch-miele-dnd.openmotics.com/)

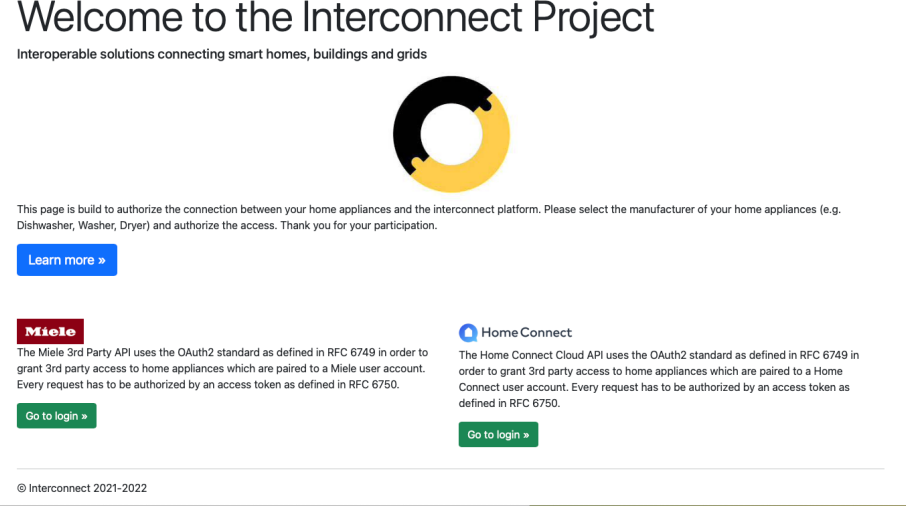

2. Klik op de *Go to login* knop voor HomeConnect

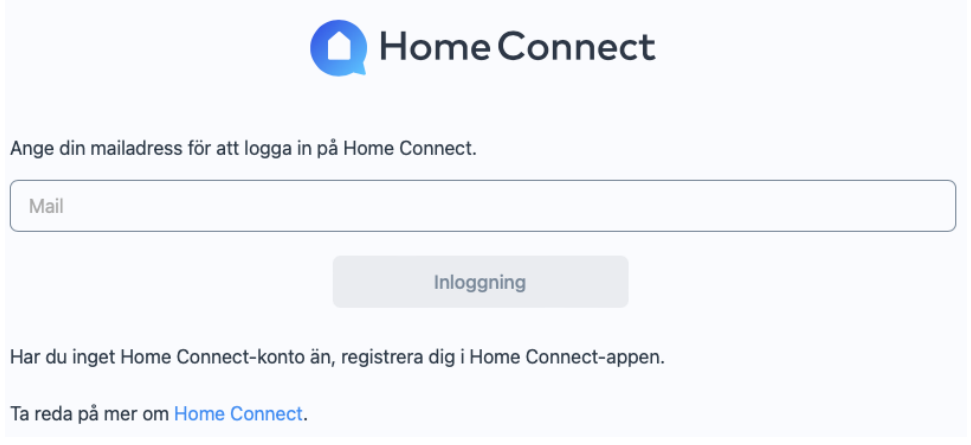

3. Gebruik de gegevens van de HomeConnect account die je aanmaakte onder *[Een](#page-2-2)  [gebruikersaccount aanmaken](#page-2-2)* om in te loggen

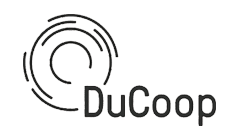

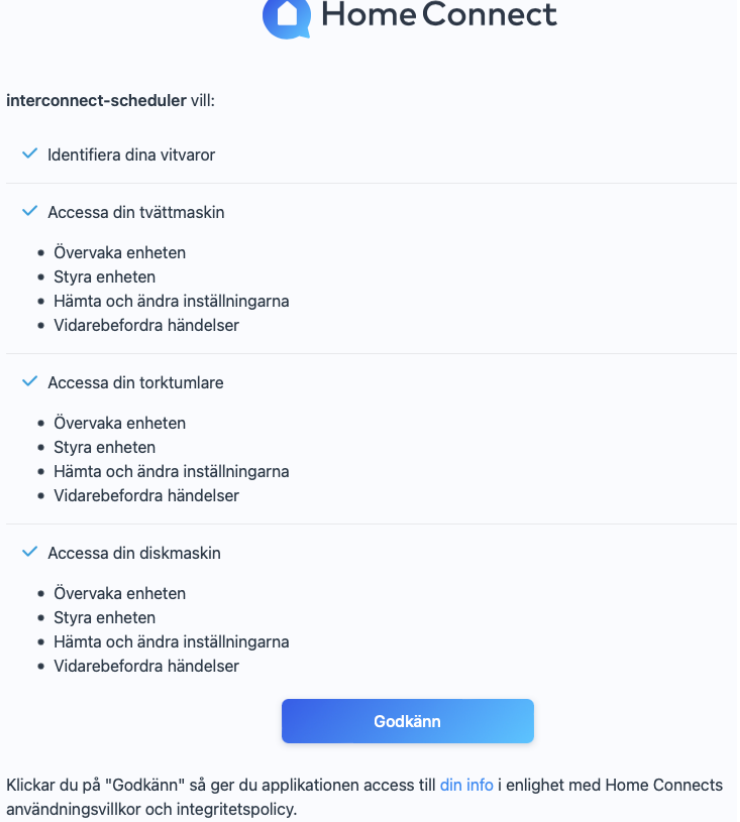

4. Lees waar de interconnect-scheduler (DuCoop) toegang toe wil krijgen en keur goed.

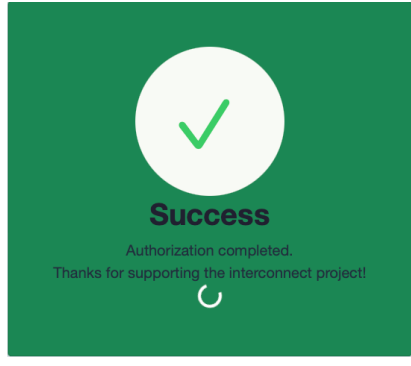

<span id="page-4-0"></span>**Opgelet**: Na het bovenstaande groene scherm krijg je waarschijnlijk een foutmelding te zien zoals hieronder afgebeeld. Dit is normaal; alles zou ok verlopen moeten zijn zolang je het groene scherm te zien hebt gekregen.

### **403 Forbidden**

Microsoft-Azure-Application-Gateway/v2

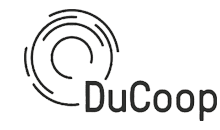

Miele droger (TWF760 WP) en wasmachines (WWG 660 WCS TWINDOS of WWG 760 WPS)

Handleiding droger:<https://www.handleidi.ng/miele/twf760-wp/handleiding?p=1> Handleiding wasmachine WWG660: [https://www.handleidi.ng/miele/wwg-660-wcs](https://www.handleidi.ng/miele/wwg-660-wcs-twindos/handleiding?p=1)[twindos/handleiding?p=1](https://www.handleidi.ng/miele/wwg-660-wcs-twindos/handleiding?p=1)

Handleiding wasmachine WWG760: [https://www.handleidi.ng/miele/wwg-760](https://www.handleidi.ng/miele/wwg-760-wps/handleiding) [wps/handleiding](https://www.handleidi.ng/miele/wwg-760-wps/handleiding)

#### <span id="page-5-0"></span>Een gebruikersaccount aanmaken

- 1. Download de Miele@Home-app via de AppStore of via Google Play
- 2. Maak een gebruikersaccount aan in de app

#### <span id="page-5-1"></span>Je toestel online brengen en klaar maken voor gebruik

Nadat je toestel fysiek is aangesloten, moet het worden verbonden met een Wi-Fi-netwerk en een gebruikersaccount om de slimme functionaliteiten te kunnen gebruiken. Om dit te doen verwijzen we naar de gebruikershandleiding van je toestel (pg 104/106 voor de wasmachines en pg 23 voor de droger) en naar de Miele@Home app (zie onderstaande screenshot, links, voor de eerste stap). Tijdens de koppelprocedure zal je toestel zelf een Wifi-netwerk aanmaken, waarmee je met je smartphone dient te verbinden. Op die manier kan de koppeling tussen je toestel en je Wifi-netwerk thuis gemaakt worden.

**Opgelet**: het toestel en de smartphone met de Miele@Home-app moeten verbonden zijn met hetzelfde Wi-Fi-netwerk om het toestel te kunnen koppelen aan je account.

**Opgelet:** voor de droger is het belangrijk om, voor je de procedure in de app doorloopt, je toestel aan te zetten in de Mobile Start modus en bij het aanzetten een drietal seconden op de startknop te duwen. Er verschijnt dan APP op het scherm. Op dat moment kan je verder gaan in de Miele@Home app.

**Opgelet**: de informatie die weergegeven wordt in de Miele@Home app komt niet altijd even goed overeen met wat er effectief te zien is op je toestel (zie bijvoorbeeld onderstaande screenshot, rechts). In dat geval kan je gewoon op 'volgende' drukken en het proces toch doorlopen.

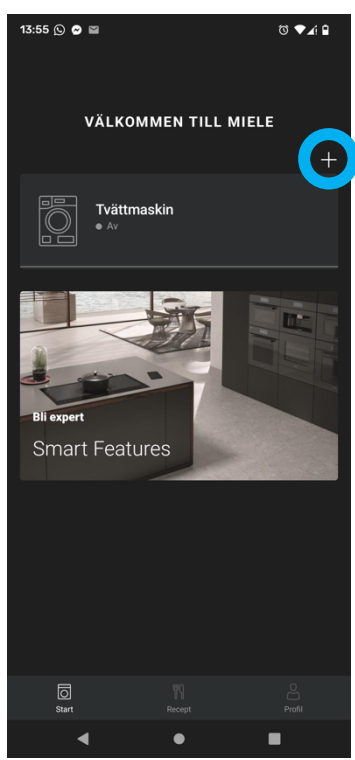

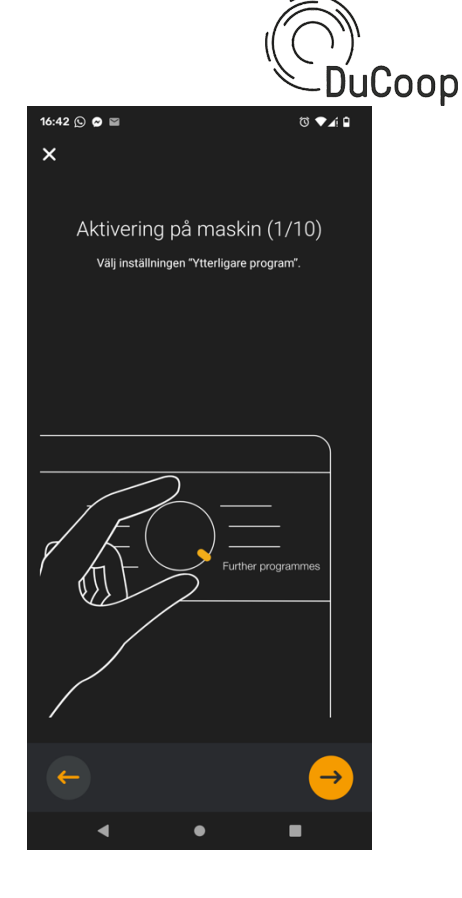

#### *Bediening op afstand activeren*

Op je toestel moet de instelling 'Afstandsbediening' zijn ingeschakeld (d.w.z. 'aan') om 'Mobiele bediening' mogelijk te maken (d.w.z. het programma selecteren vanuit de app) en ook om een extern systeem (bv. het DuCoop Energiemanagementsysteem) de starttijd te laten bijwerken. Dit inschakelen gebeurt afhankelijk van je toestel op de volgende manier.

#### **Droger**

De 'Afstandsbediening' instelling is te vinden in het instellingenmenu van je toestel (instelling P31, zie gebruikershandleiding pg 85 en 94) en is standaard ingeschakeld na verbinding met een Wi-Fi-netwerk. Hier is dus geen actie vereist.

#### **Wasmachine**

De 'Afstandsbediening' instelling is te vinden in het instellingenmenu van je toestel (zie gebruikershandleiding pg 96/98 en 105/107) en is standaard ingeschakeld na verbinding met een Wi-Fi-netwerk. Hier is dus geen actie vereist.

#### *Smart Grid instelling*

Om de eindgebruiker een laatste starttijd te laten kiezen op het apparaat en een extern systeem de starttijd te laten updaten, moet de 'Smart Grid' instelling op 'on' staan. Deze instelling is te vinden in het instellingenmenu van je toestel en is standaard uitgeschakeld na verbinding met een Wi-Fi-netwerk. Het moet dus worden ingeschakeld om een externe update van de starttijd toe te laten. Dit inschakelen gebeurt afhankelijk van je toestel op de volgende manier.

**Droger**

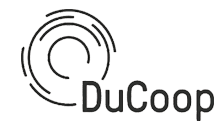

De 'Afstandsbediening' instelling is te vinden in het instellingenmenu van je toestel (instelling P32, zie gebruikershandleiding pg 85 en 94). Wanneer je de instelling gevonden hebt, raak 'Start' aan, selecteer -01 (betekent 'aan'), druk nogmaals op 'Start', en draai tenslotte de ronde knop weer in de 'uit' stand.

Dit zal het gedrag van de 'Uitgestelde start' knop veranderen. De gebruiker moet nog steeds de laatste starttijd voor zijn programma invoeren, maar het apparaat zal op het scherm aangeven (zie onderstaande afbeelding) dat het wacht op een bijgewerkte starttijd. Let op: wanneer de starttijd wordt bijgewerkt via de diensten van DuCoop, zal het scherm op het apparaat geen verschil aangeven. Wanneer u op de knop 'Uitgestelde start' drukt, zal de display de tijd tonen tot de laatste starttijd (die door de gebruiker werd opgegeven).

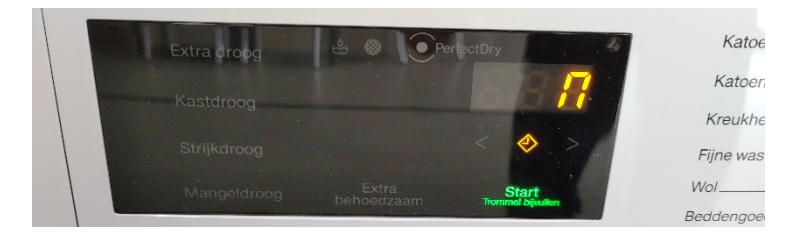

#### **Wasmachine**

De 'Afstandsbediening' instelling is te vinden in het instellingenmenu van je toestel (zie gebruikershandleiding pg 96/98 en 105/107). Wanneer je de instelling gevonden hebt, selecteer dan met de pijltjestoetsen Aan en druk op OK. Draai tenslotte de ronde knop weer in de 'uit' stand.

Dit zal het gedrag van de 'Uitgestelde start' knop veranderen. De gebruiker moet nog steeds de laatste starttijd voor zijn/haar programma invoeren, maar het apparaat zal op het scherm aangeven dat het wacht op een bijgewerkte starttijd (zie onderstaande afbeelding). Let op: wanneer de starttijd bijgewerkt wordt via de diensten van DuCoop, zal het scherm op het apparaat geen verschil aangeven. Wanneer u op de knop 'Uitgestelde start' drukt, zal het scherm de tijd tonen tot de laatste starttijd (die door de gebruiker werd opgegeven).

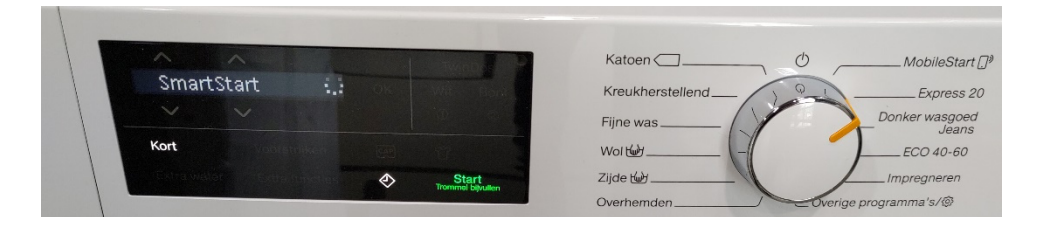

#### <span id="page-7-0"></span>Toegang geven aan DuCoop om je toestel aan te sturen

<span id="page-7-1"></span>Om ervoor te zorgen dat de sturing van DuCoop toegepast kan worden, moet je Miele toestel ook 'weten' dat het signalen afkomstig van DuCoop mag aanvaarden. Om dit toe te laten dienen dezelfde stappen als beschreven onder *[Toegang geven aan DuCoop om je](#page-3-0)  [toestel aan te sturen](#page-3-0)* voor Bosch doorlopen te worden, in dit geval gebruik makend van je Miele-accountgegevens.

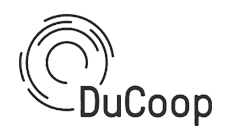

Whirlpool wasmachine (NLCD 10448 WD AW EU N)

#### Handleiding: [https://interconnectproject.eu/wp-content/uploads/2022/02/NLCD-10448-](https://interconnectproject.eu/wp-content/uploads/2022/02/NLCD-10448-WD-AW-EU-N.pdf) [WD-AW-EU-N.pdf](https://interconnectproject.eu/wp-content/uploads/2022/02/NLCD-10448-WD-AW-EU-N.pdf)

#### <span id="page-8-0"></span>Een gebruikersaccount aanmaken

- 1. Download de Hotpoint Home Net-app via de AppStore of via Google Play
- 2. Maak een gebruikersaccount aan in de app

#### <span id="page-8-1"></span>Je toestel online brengen en klaar maken voor gebruik

Nadat je toestel fysiek is aangesloten, moet het worden verbonden met een Wi-Fi-netwerk en een gebruikersaccount om de slimme functionaliteiten te kunnen gebruiken. De Hotpoint Home Net-smartphone-app moet hierbij als leidraad worden gebruikt (zie screenshot). Tijdens het Wi-Fi-verbindingsproces wordt het apparaat automatisch gekoppeld aan de gebruikersaccount die is aangemeld op de app.

#### *Bediening op afstand activeren*

Om een extern systeem (bv. het DuCoop Energiemanagementsysteem) de starttijd van je toestel te laten bijwerken, dient de optie *Remote Control* op je toestel geactiveerd te worden. Doe dit als volgt:

- 1. Druk op de aan/uit-knop
- 2. Wacht tot het WiFi-icoontje niet meer flikkert
- 3. Duw op de Remote Control-knop (linksboven; hiervoor moet de deur van de wasmachine gesloten zijn)
- 4. Het toestel kan nu aangestuurd worden via de Hotpoint Home Net-app. Om de gebruikersinterface op het toestel te gebruiken dient Remote Control weer uitgeschakeld te worden

#### <span id="page-8-2"></span>Toegang geven aan DuCoop om je toestel aan te sturen

Om ervoor te zorgen dat de sturing van DuCoop toegepast kan worden, moet je Whirlpool toestel ook 'weten' dat het signalen afkomstig van DuCoop mag aanvaarden. Om dit toe te laten dienen de volgende stappen doorlopen te worden.

1. Ga naar <https://staging-whirlpool-dnd.openmotics.com/>

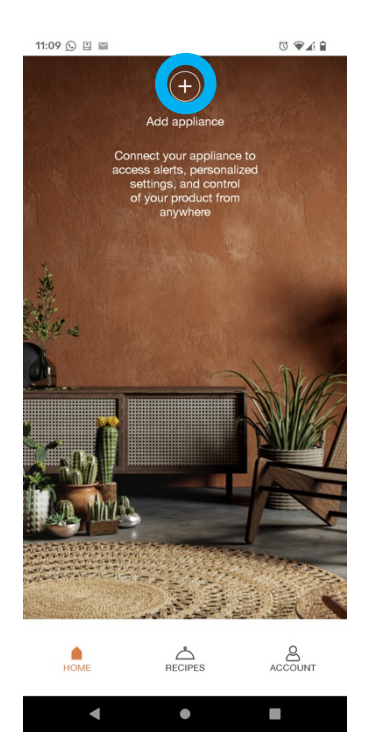

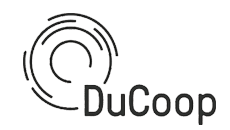

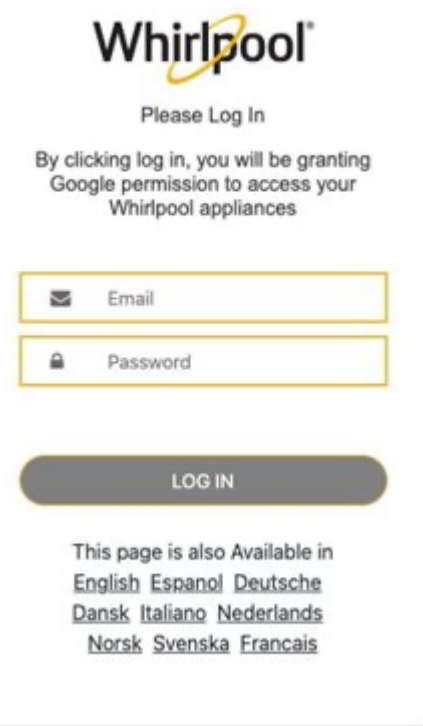

- 2. Gebruik de gegevens van de account die je aanmaakte onder *[Een gebruikersaccount](#page-8-0)  [aanmaken](#page-8-0)* om in te loggen
- 3. Je ziet kort een bevestigingsscherm van Whirlpool en komt op een nieuwe pagina terecht, waar je een lijst te zien krijgt van de Whirlpool toestellen die je registreerde via de Hotpoint Home Net app.

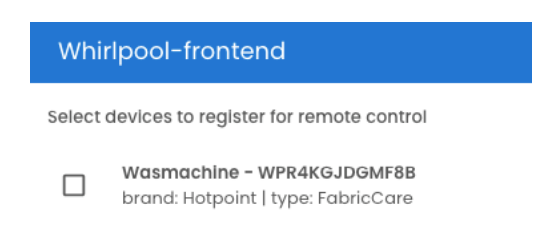

4. Duidt alle toestellen die je via het InterConnect project ontving aan en geef telkens je email adres en het type toestel op om je toestel te registreren.

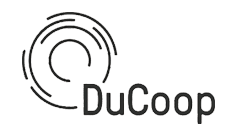

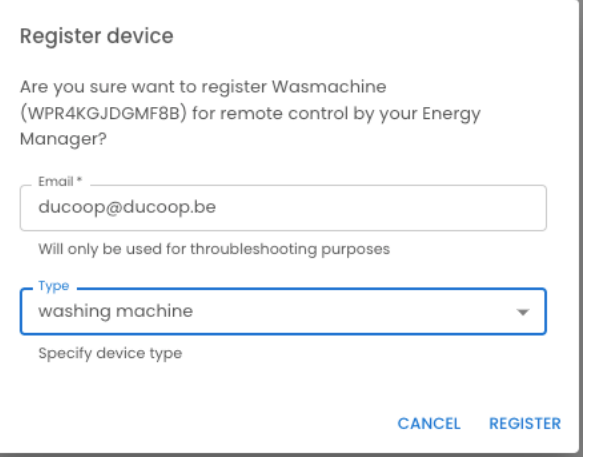

5. Klaar! Na afloop van het InterConnect project kan je, indien gewenst, dezelfde stappen volgen en de toegang van DuCoop terugtrekken door je toestel(len) af te vinken.

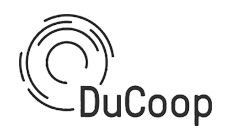

### <span id="page-11-0"></span>Gebruik

**BELANGRIJK**: Om gebruik te maken van de dienstverlening van DuCoop om de optimale starttijd van je toestel te bepalen, dient de uitgestelde start-functie gebruikt te worden (d.w.z. de laatste starttijd of de laatste eindtijd van het programma opgeven) telkens wanneer een programma geselecteerd wordt. Een beschrijving van hoe je dit doet voor jouw toestel volgt hieronder.

#### <span id="page-11-1"></span>Bosch

Voor Bosch toestellen is de uitgestelde-start functionaliteit beschikbaar zowel op het toestel zelf als via de Home Connect app. In beide gevallen dien je ervoor te zorgen dat de deur van je toestel dicht is en dat *Remote Start* aan staat (het lampje boven het *Remote Start* symbool staat aan; indien dit niet het geval is, volg dan de relevante instructies onder *[Je toestel](#page-2-3) online [brengen en klaar maken voor gebruik](#page-2-3)*). Eens je je toestel ingesteld hebt zoals hieronder beschreven, wordt de optimale starttijd van je toestel berekend en doorgegeven aan je toestel.

**Opgelet**: je ontvangt hiervan geen bericht of bevestiging; in de app zal je wel de nieuwe starttijd kunnen zien

#### <span id="page-11-2"></span>Via je toestel

Programmeer je toestel zoals gewoonlijk en gebruik de '-' en '+' symbolen links en rechts van het klok-symbool om de starttijd van je toestel aan te passen.

#### <span id="page-11-3"></span>Via de Home Connect app

Open de HomeConnect app en:

- 1. Selecteer je toestel vanop de Home pagina
- 2. Selecteer je toestel opnieuw
- 3. Kies je programma
- 4. Kies het moment waarop je toestel ten laatste aan moet slaan
- 5. Start je toestel

**Opgelet**: via de Home Connect app kan je de programmatie van je toestel niet opnieuw aanpassen zonder eerst je toestel zelf aan en uit te zetten. Zorg dus zeker dat je in de buurt van je toestel ben bij een eerste poging!

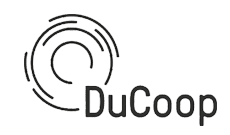

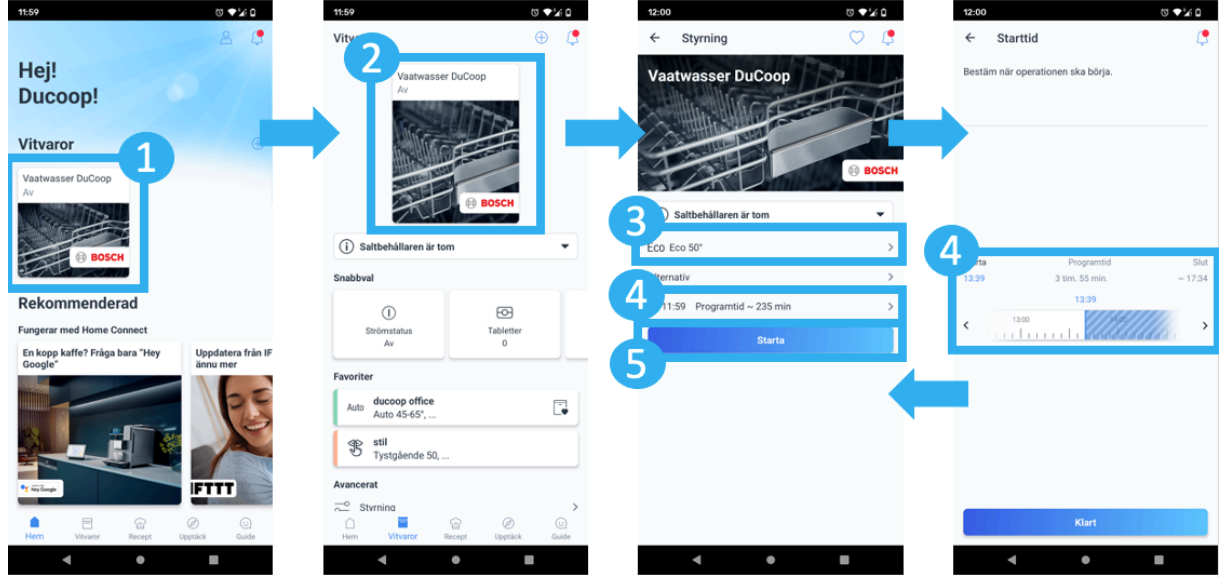

#### <span id="page-12-0"></span>Miele

Voor Miele toestellen is de uitgestelde-start functionaliteit beschikbaar zowel op het toestel zelf als via de Miele@Home app. In beide gevallen dien je ervoor te zorgen dat de deur van je toestel dicht is. Eens je je toestel ingesteld hebt zoals hieronder beschreven, wordt de optimale starttijd van je toestel berekend en doorgegeven aan je toestel.

**Opgelet**: je ontvangt hiervan geen bericht of bevestiging, en de app en het scherm op je toestel zullen deze aanpassing niet reflecteren.

#### <span id="page-12-1"></span>Via je toestel

Programmeer je toestel zoals gewoonlijk en gebruik de uitgestelde-start functionaliteit om de starttijd van je toestel aan te passen (duw op het klok-symbool onder de aangegeven tijd en pas de starttijd van je toestel aan).

#### <span id="page-12-2"></span>Via de Miele@Home app

Zorg er eerst voor dat de *SmartGrid* instelling op *aan* staat en dat de *MobileStart* optie geselecteerd is met de draaiknop (zie ook *[Je toestel online brengen en klaar maken voor](#page-5-1)  [gebruik](#page-5-1)*). Raak de sensortoets Start/Trommel bijvullen aan. Open dan de Miele@Home app en:

- 1. Selecteer je toestel
- 2. Kies je programma
- 3. Kies het moment waarop je toestel ten laatste aan moet slaan of klaar moet zijn
- 4. Start je toestel

**Opgelet**: via de Miele@Home app kan je de programmatie van je toestel niet stopzetten of opnieuw aanpassen zonder eerst je toestel zelf aan en uit te zetten. Zorg dus zeker dat je in de buurt van je toestel ben bij een eerste poging!

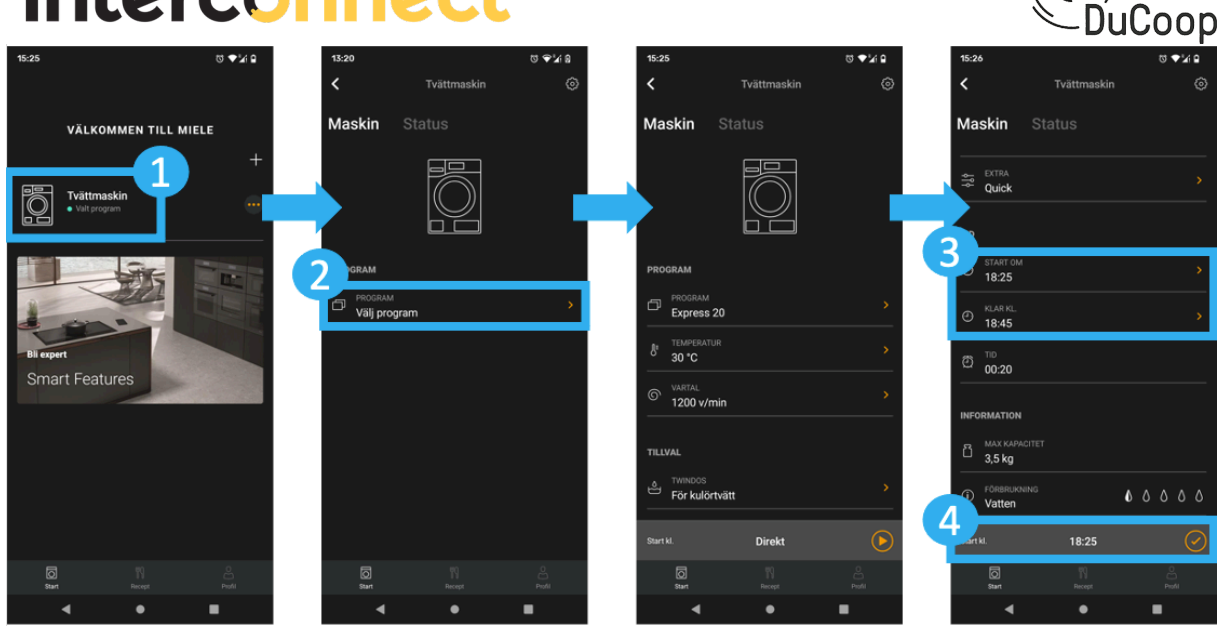

#### <span id="page-13-0"></span>**Whirlpool**

Voor Whirlpool toestellen is de uitgestelde-start functionaliteit enkel beschikbaar via de Hotpoint Home Net app.

#### <span id="page-13-1"></span>Via de Hotpoint Home Net app

Zorg er eerst voor dat je toestel aan staat, dat de deur dicht is en dat de *Remote Connect* optie geselecteerd is. Open dan de Hotpoint Home Net-app en:

- 1. Selecteer je toestel en kies *See all features*
- 2. Kies *Scheduler*
- 3. Kies *Add scheduling*
- 4. Selecteer je wascyclus en eventueel bijkomende opties
- 5. Kies de dag en tijd waarop je toestel ten laatste aan moet slaan. **Opgelet**: zorg ervoor dat de datum op zijn minst de volgende kalenderdag is en geef de tijd op in 24h-formaat (bvb. 14:00 in plaats van 02:00pm)
- 6. Sla de geplande cyclus op

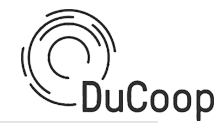

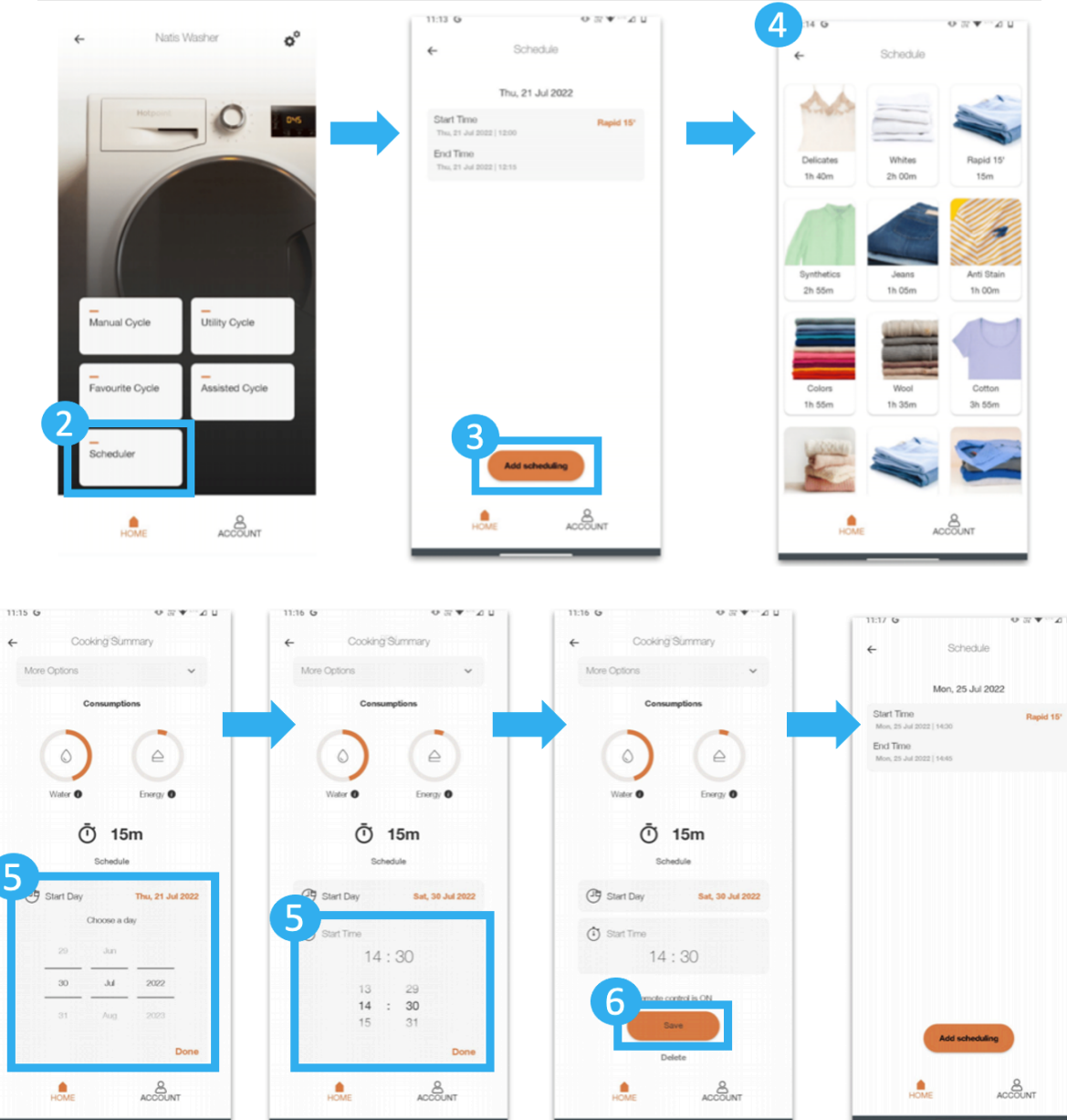

De optimale starttijd van je toestel wordt nu berekend en doorgegeven aan je toestel. Wanneer de starttijd van je wascyclus is aangepast ontvang je een notificatie in de app.

### <span id="page-14-0"></span>Na InterConnect

Eind maart loop het InterConnect project af. Zoals eerder aangegeven blijft je toestel jouw eigendom zonder verdere voorwaarden. We evalueren dan met DuCoop ook of we de slimme sturing die we in de loop van het project ontwikkeld en getest hebben verder blijven aanbieden.

Indien je je toestel terug offline wil halen, kan je de volgende stappen volgen.

#### <span id="page-14-1"></span>Bosch

Om je toestel los te koppelen, moet u een volledige reset (*factory reset*) uitvoeren. Wacht tot het apparaat klaar is met het reset proces. De procedure hiervoor vind je in de

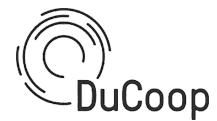

gebruikershandleiding, pg 36 e.v. Als de volledige reset uitgevoerd is, is het toestel ontkoppeld van alle gebruikersaccounts en losgekoppeld van het Wi-Fi netwerk (Wi-Fi credentials zijn verwijderd van het toestel).

#### <span id="page-15-0"></span>Miele droger (TSD263WP)

Selecteer op de ronde knop 'Mobile Start'. Terwijl op het scherm 'Con' verschijnt, raakt u de toets 'Uitgestelde start' aan en houdt u deze ingedrukt; er volgt een aftelling en u houdt de toets ingedrukt tot de aftelling is voltooid. Wacht tot het apparaat klaar is met het ontkoppelings- en verbrekingsproces. Als het proces is voltooid, wordt de verbinding met alle gebruikersaccounts verbroken en wordt de verbinding met het Wi-Fi-netwerk verbroken (de Wi-Fi-gegevens zijn van het toestel verwijderd).

#### <span id="page-15-1"></span>Miele wasmachine (WWG660)

Ga naar het instellingenmenu (zie gebruikershandleiding), ga vervolgens naar het submenu 'Miele@Home' en selecteer 'Reset'. Wacht tot het apparaat klaar is met het ontkoppelingsproces. Wanneer het proces is voltooid, is het apparaat ontkoppeld van alle gebruikersaccounts en losgekoppeld van het Wi-Fi-netwerk (Wi-Fi-gegevens zijn van het apparaat verwijderd).

#### <span id="page-15-2"></span>**Whirlpool**

Duw voor 3 seconden op de 'settings' knop om naar instellingen gaan. Zoek dan met de pijltjes naar de instelling 'Connect' (Verbinden) en bevestig je selectie. Zoek naar 'Reset conn.' (Verbinding resetten) en bevestig opnieuw.